## **Instructions for Selecting a Work Order Request Location**

1. Click on the little pin object beside the Location input**. Do not click on the dropdown menu**.

Tell us the name of the building and your room number. If it's outdoors, please tell us

Location: \*

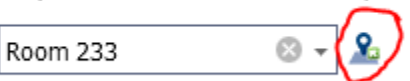

2. The Select Location screen opens. Click on your building **first in the list on the left side**. Once you choose your building it is important to choose which room you are referring to in the building. You will see a list of rooms in the building in the grid on the right side of the screen. **Choose your room**. You can use the Page Size selector in the lower right hand corner to see more rooms on a page.

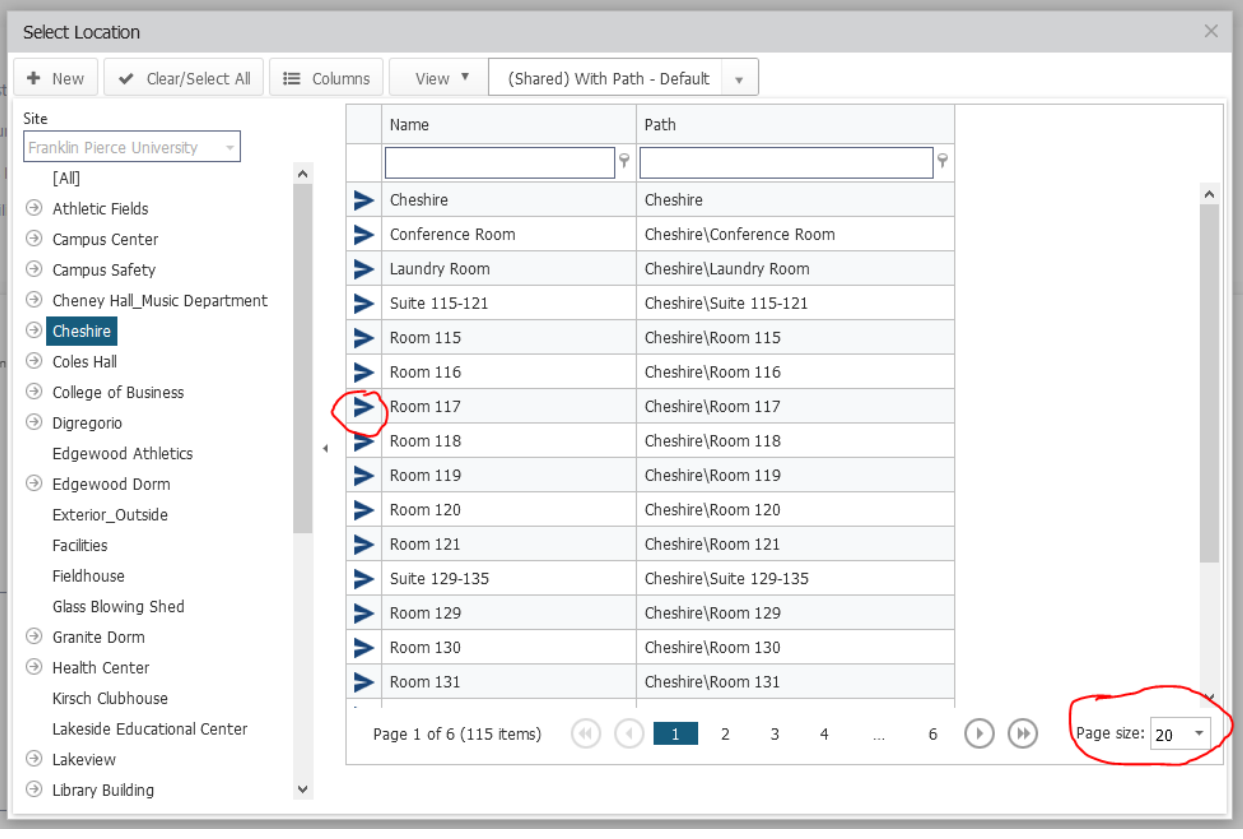

3. Click on the blue arrowhead beside your room to select that room.

4. Scroll back up to the top of the screen and click on **Save.**

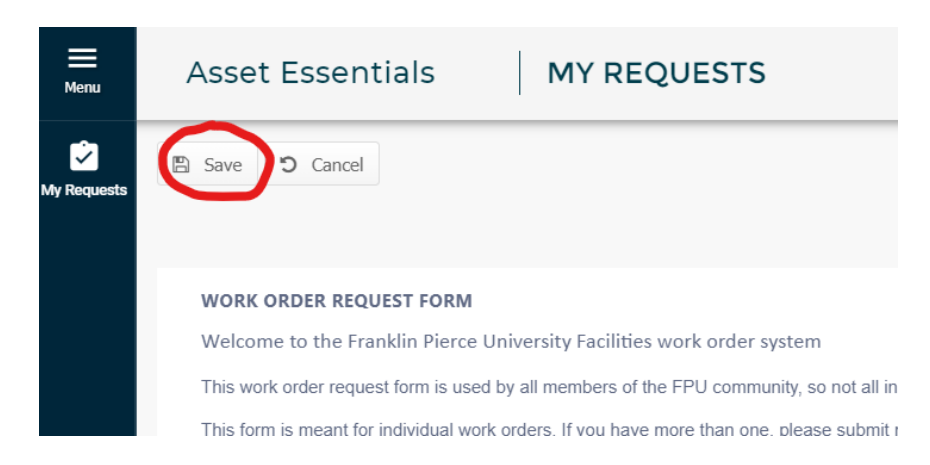

5. That's it; you should see your work order in your requests list and you will receive an email when your order is processed.